### **Tutoriel rencontre parents professeurs.**

#### **Saisie des indisponibilités.**

Dans l'onglet « rencontres parents/profs, cliquer sur indisponibilités.

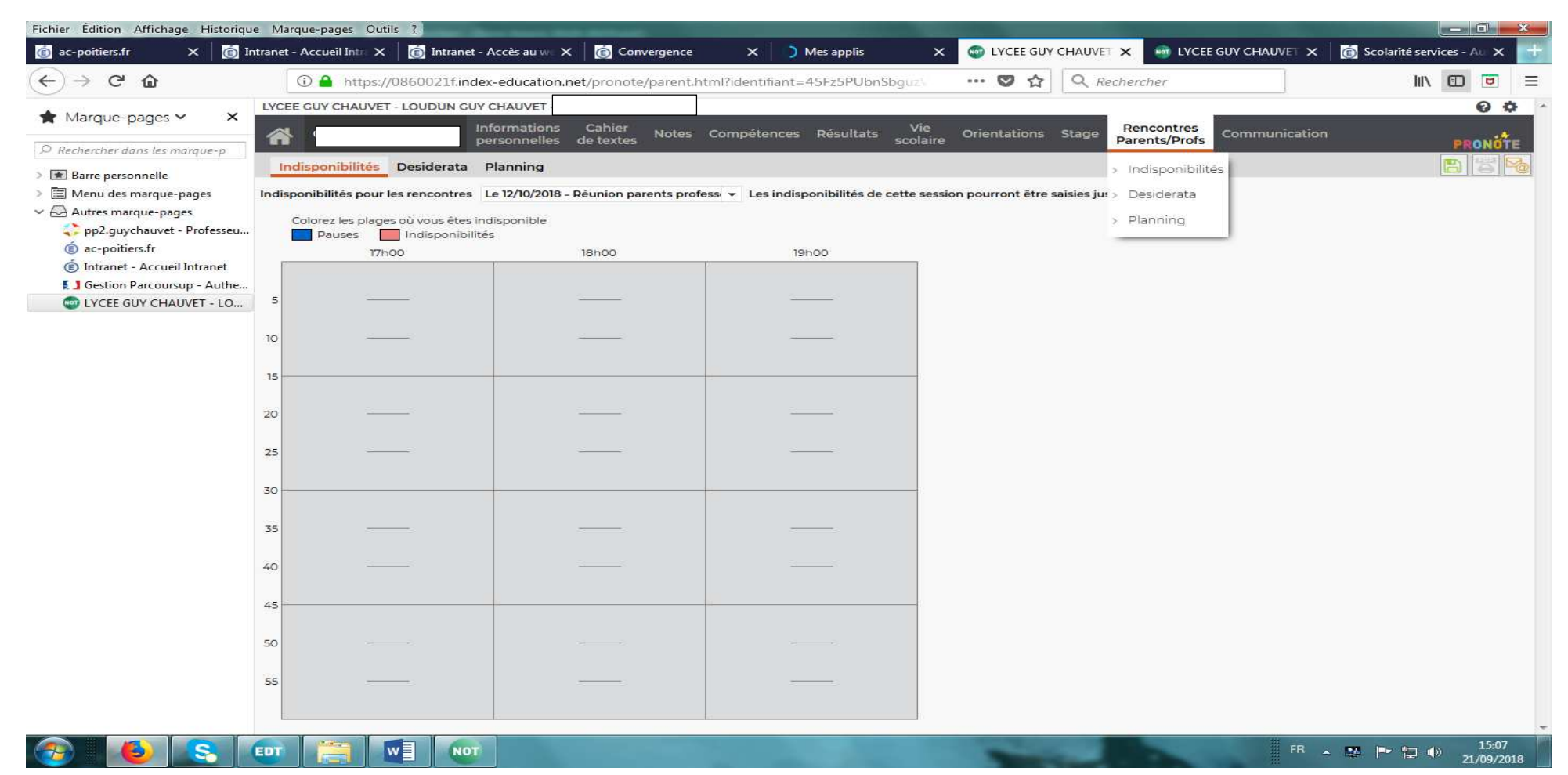

Cliquer sur la case rouge indisponibilités puis sur les créneaux horaires où vous ne pourrez pas être présent (maintenir le clic pour sélectionner toute la plage horaire où vous ne serez pas disponible.

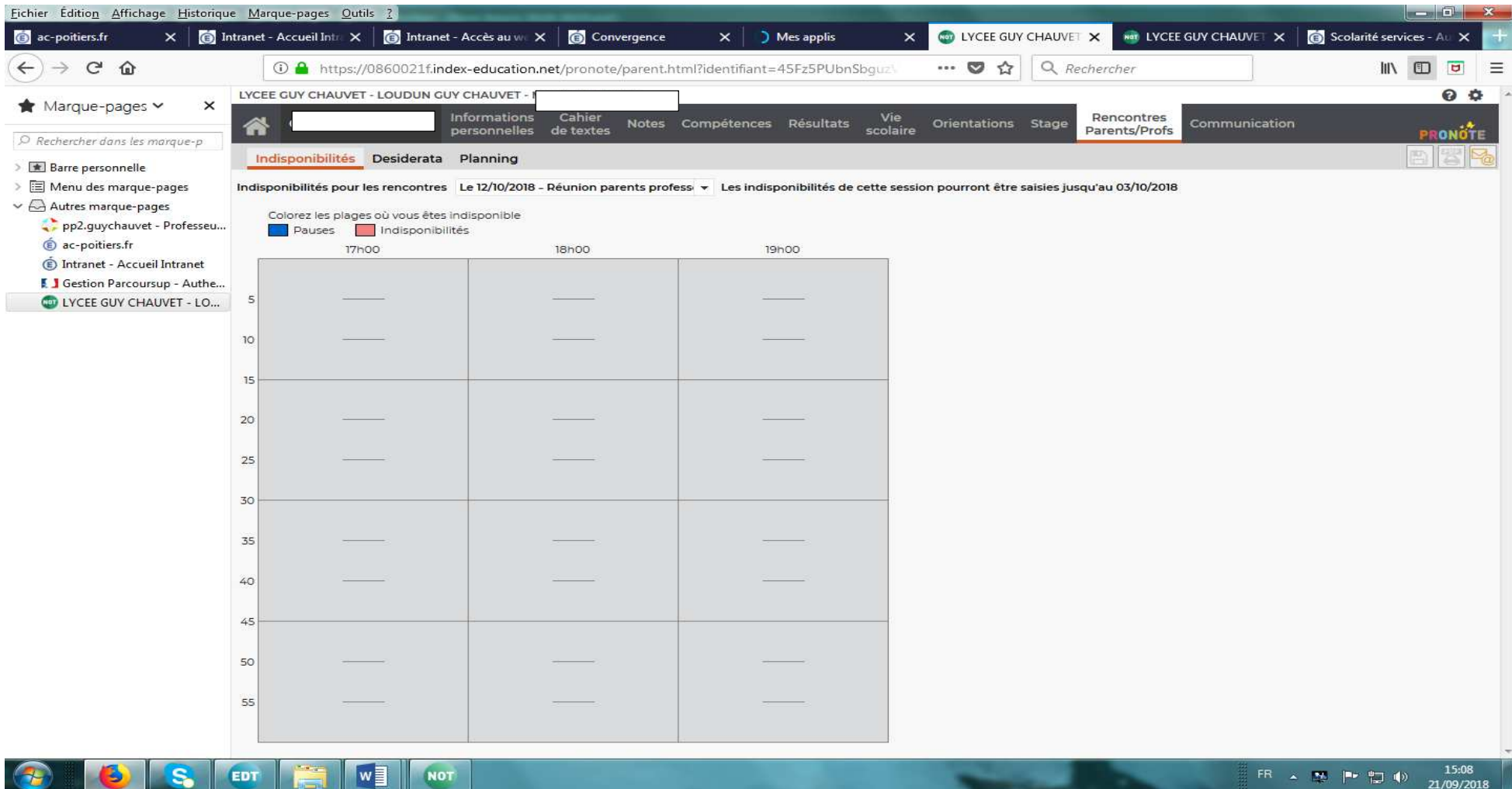

Cliquer sur la case rouge indisponibilités puis sur les créneaux horaires où vous ne pourrez pas être présent (maintenir le clic pour sélectionner toute la plage horaire où vous ne serez pas disponible.

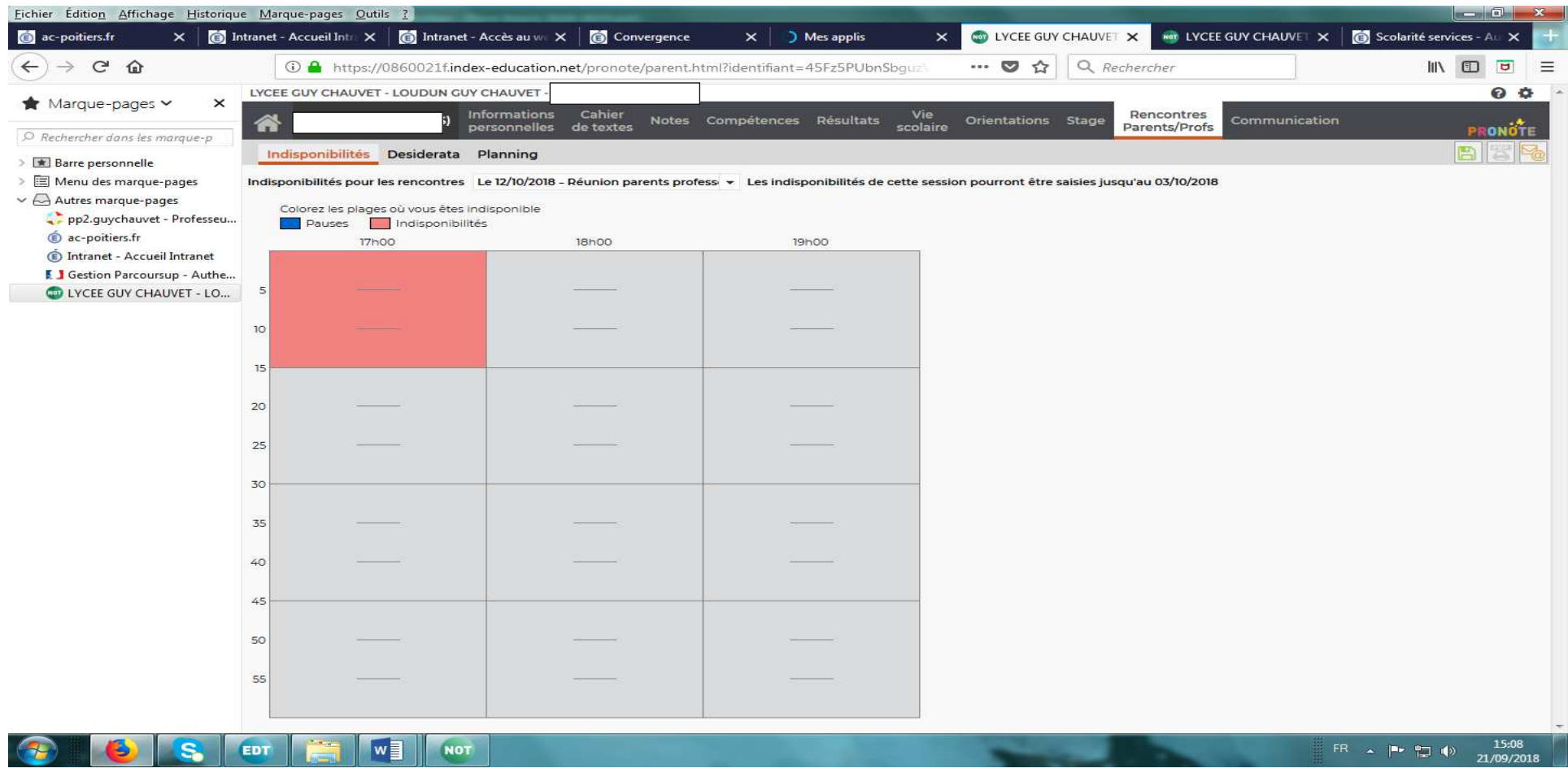

Pour annuler, cliquer à nouveau les créneaux horaires rouge afin qu'ils redeviennent disponibles.

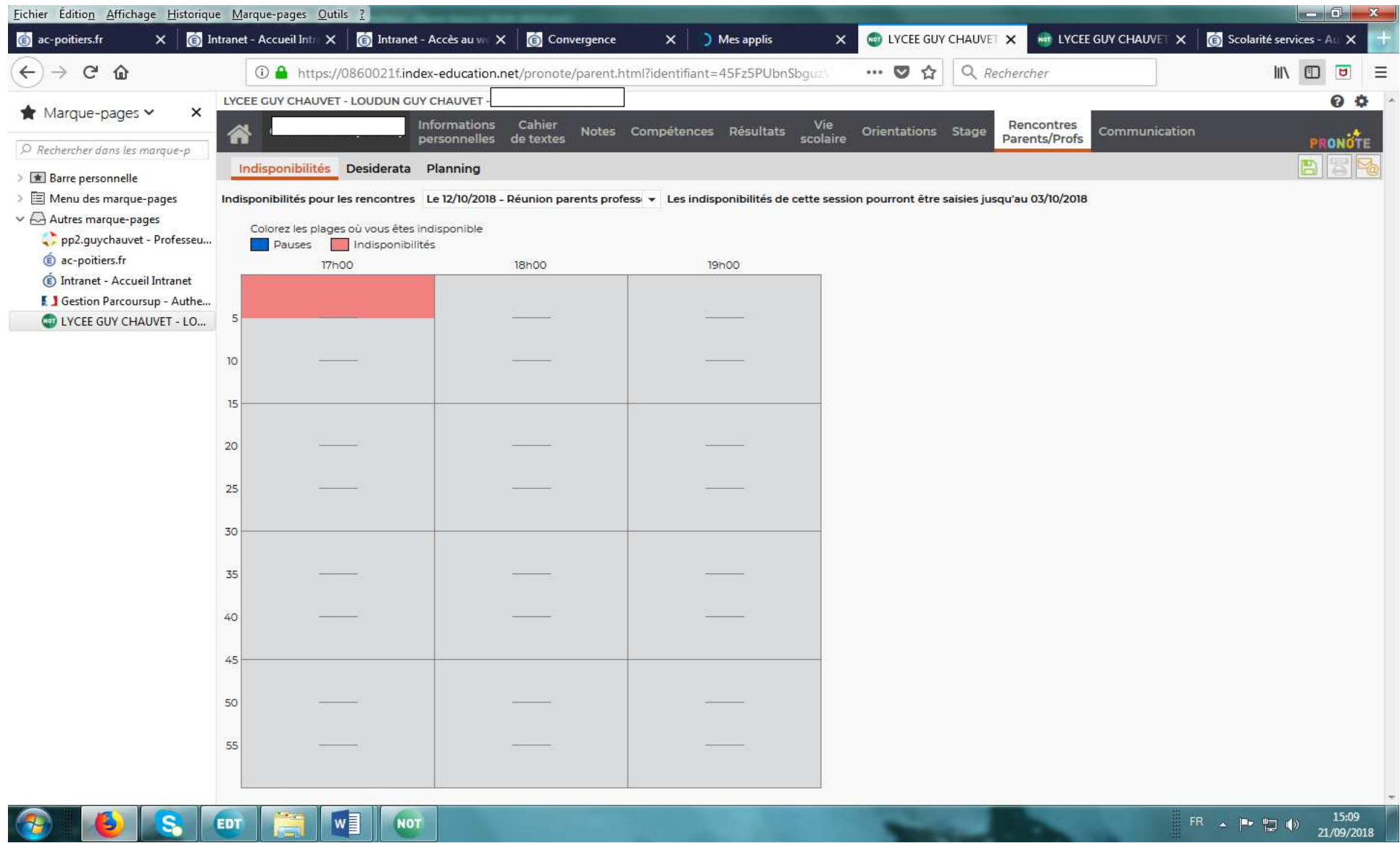

## Saisie des désirata

# Cliquer sur l'onglet « desirata ».

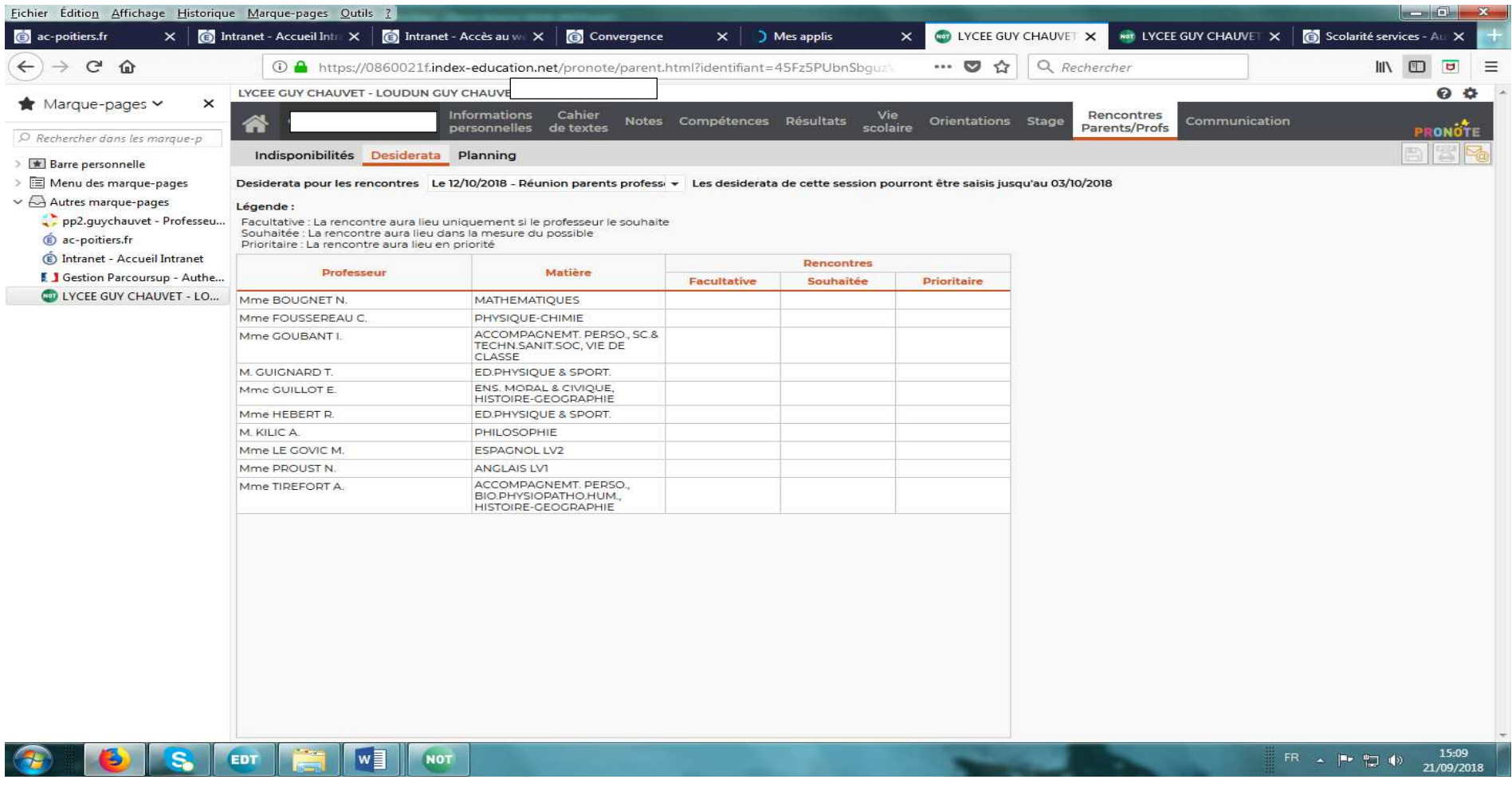

Pour chaque professeur de la liste, double-cliquer sur la case souhaitée :

-rencontre facultative

-rencontre souhaitée

-rencontre prioritaire.

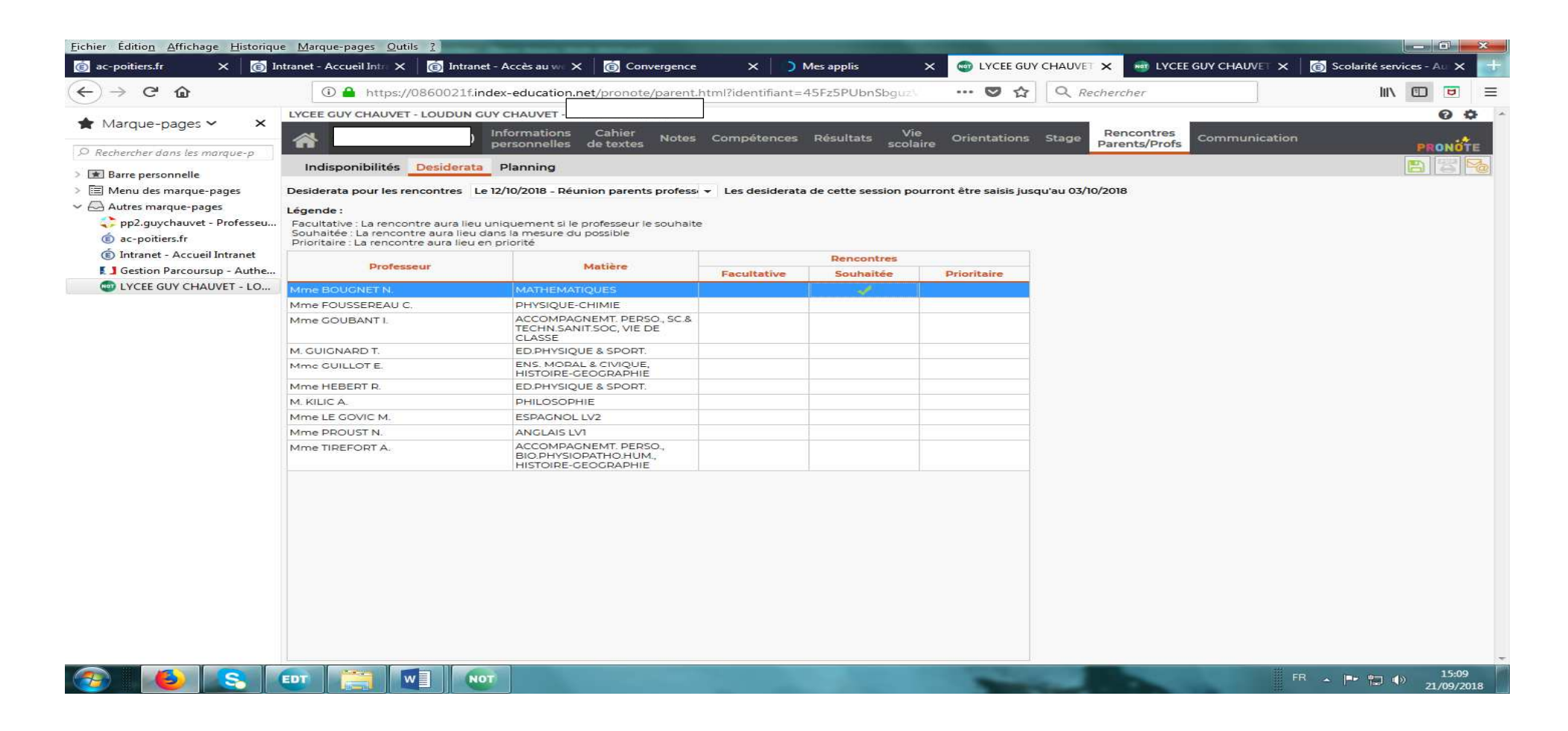

### **Visualisation du planning de rencontres.**

Une fois que vous aurez terminé votre saisie de vos disponibilités, de vos désirata et que les professeurs auront réalisé les mêmes étapes, vous pourrez visualiser votre planning de rencontres qui sera distribué à votre enfant.